# **eDEN User Guide**

# Contract Overview Dashboard guide

## **NHS Business Services Authority**

## **Contents**

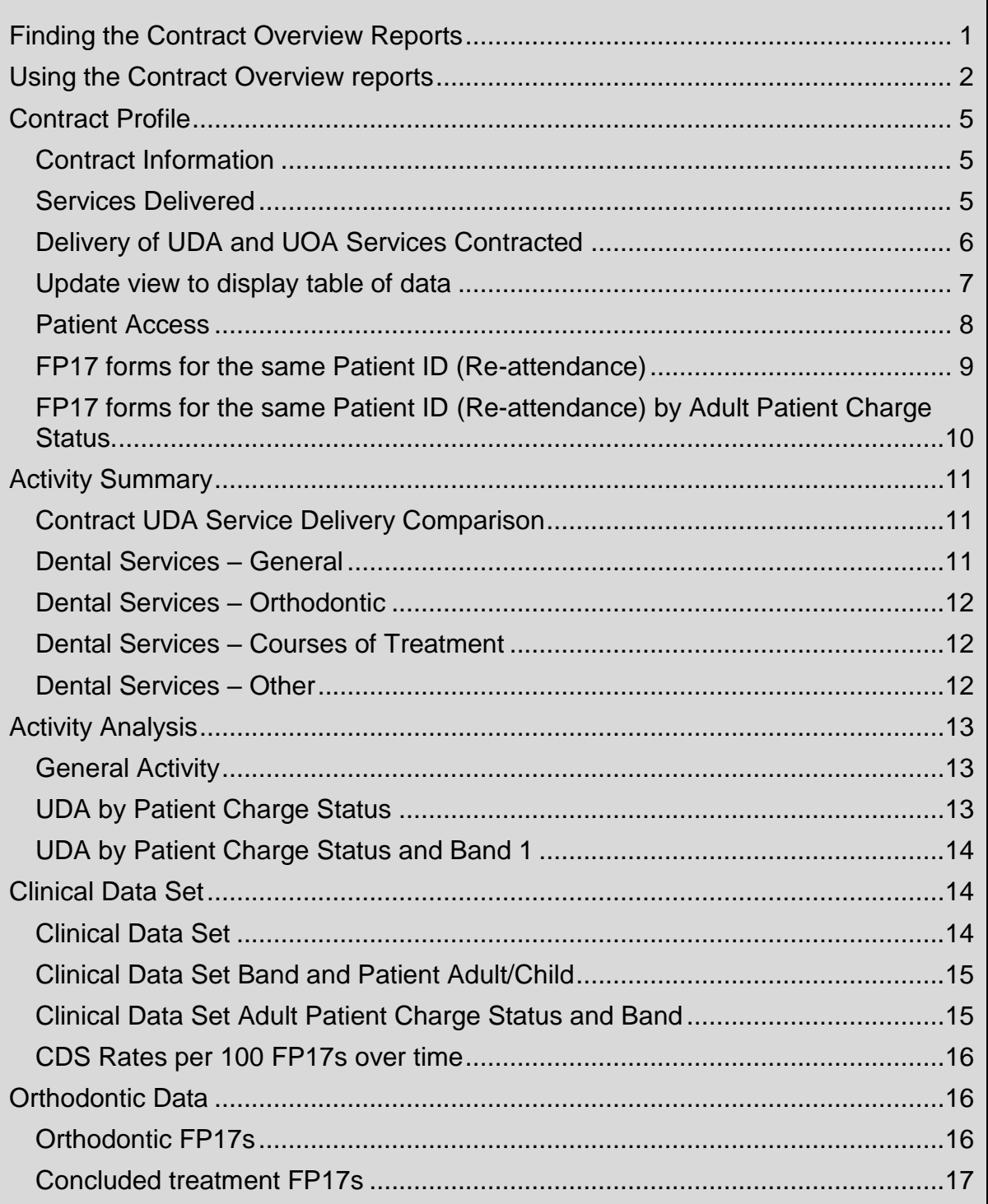

## **NHS Business Services Authority**

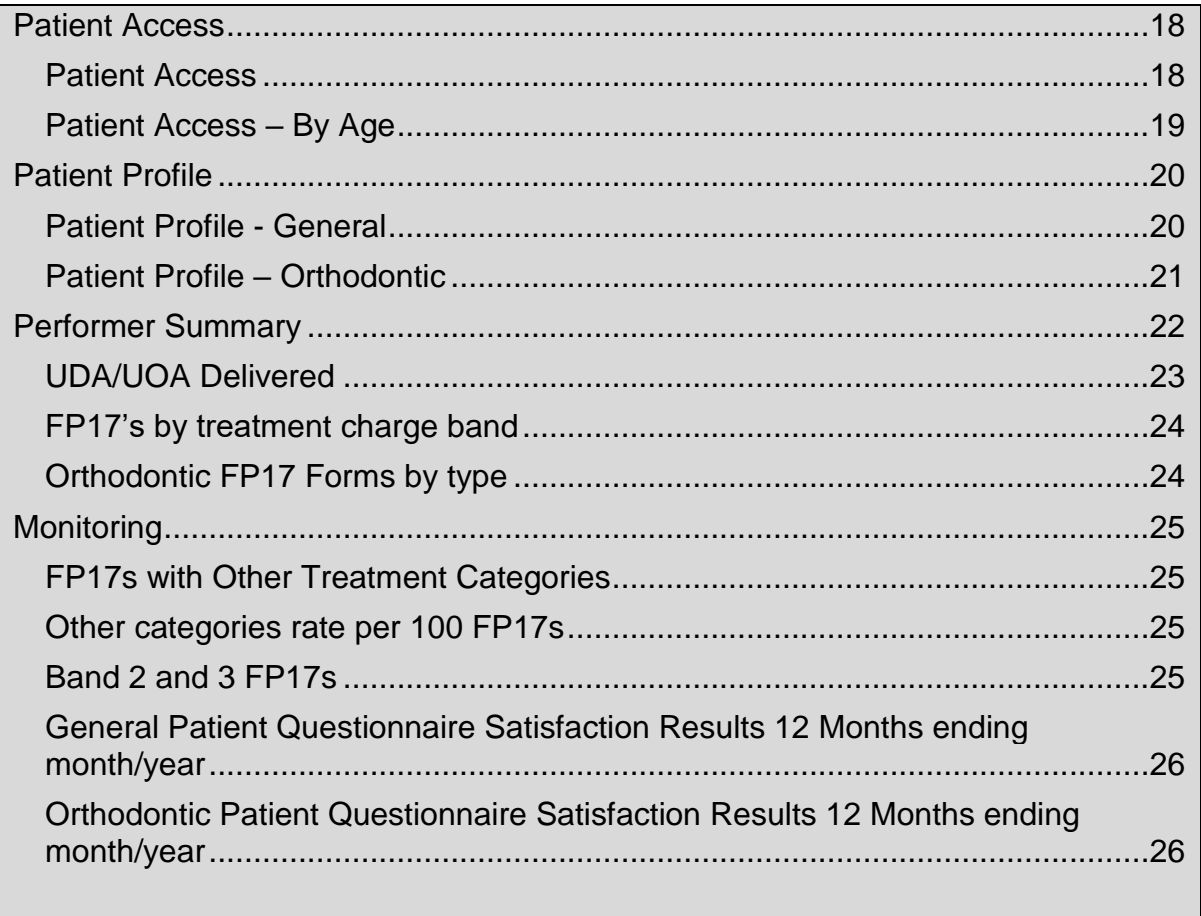

## <span id="page-3-0"></span>**Finding the Contract Overview Reports**

1. From the landing page select the Dentistry Dashboard icon.

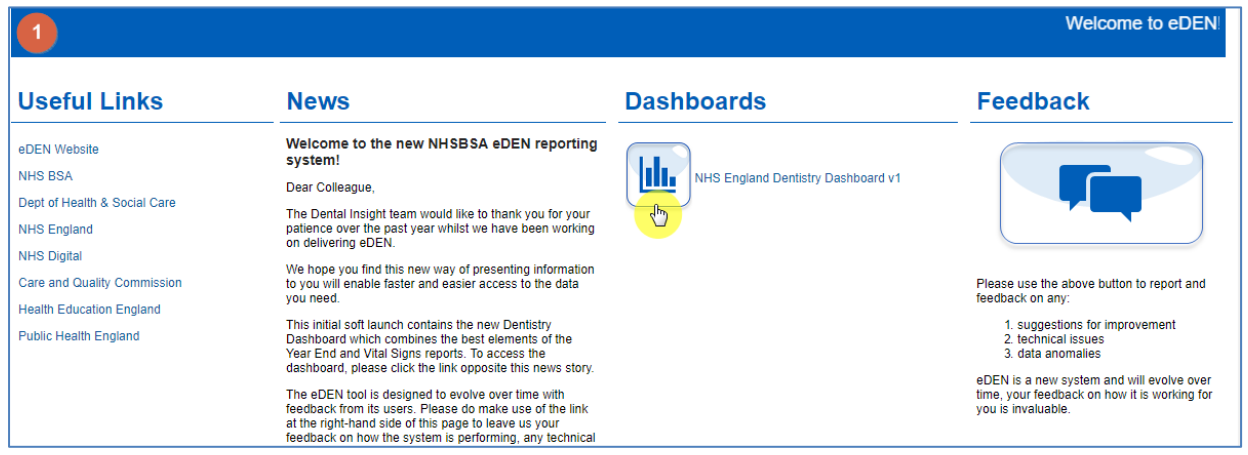

2. The Commissioner Overview reports will be displayed, select the 'Contract Overview page.

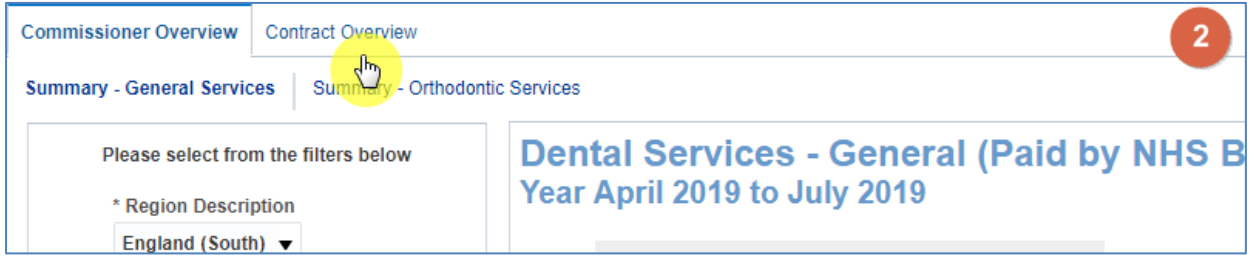

3. The Contract Overview page will now be displayed, and you will be prompted to select the relevant filters.

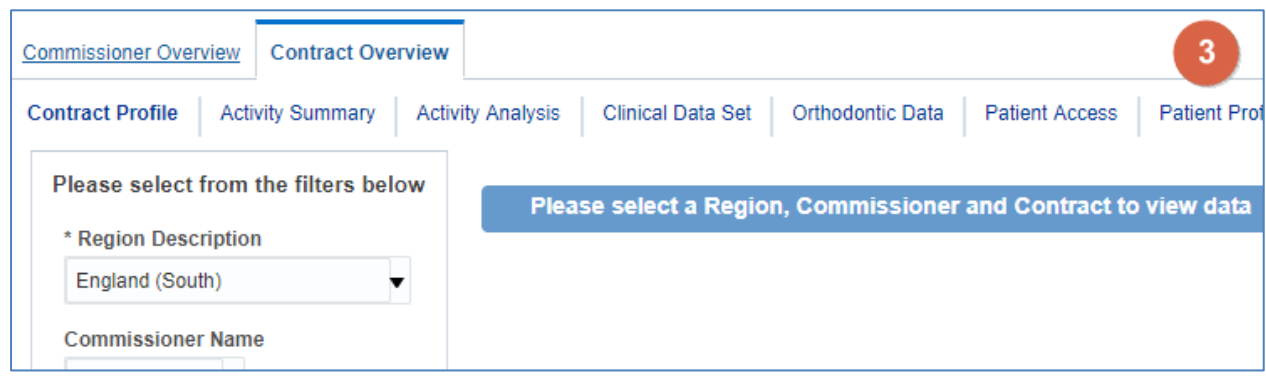

#### <span id="page-4-0"></span>**Using the Contract Overview reports**

The Contract Overview report is split into nine separate tabs the report will default to land on the 'Contract Profile' tab.

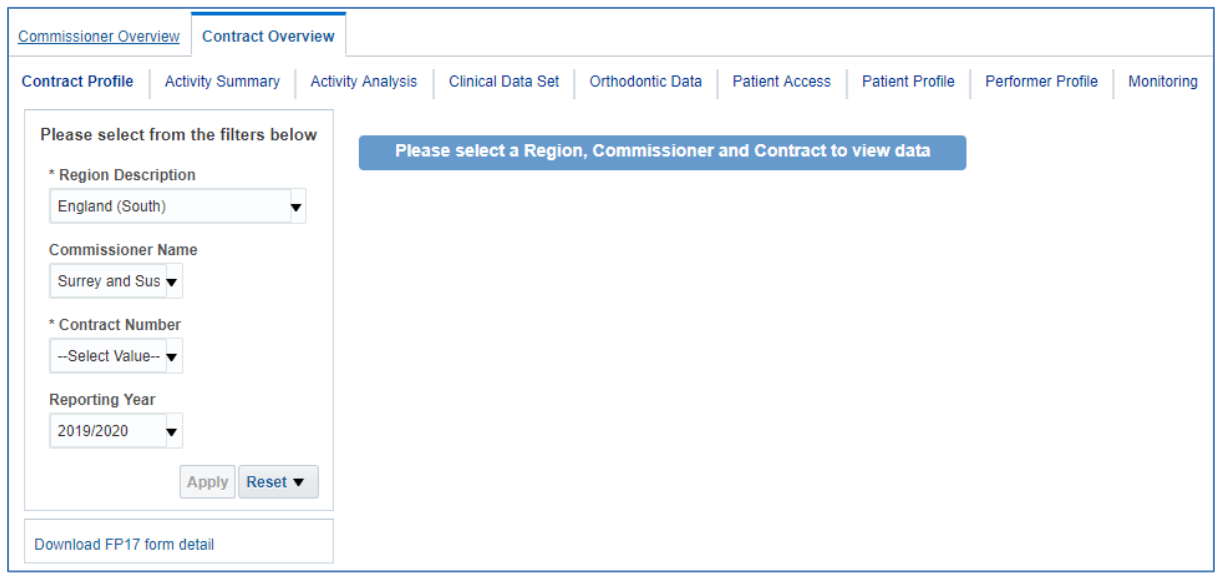

The Contract Overview report is designed to look at data for individual contracts, with each of the nine tabs showing a different subset of data for the contract you select.

The first thing you must do is use the prompts to select the contact you want to view data for.

1. Select Region

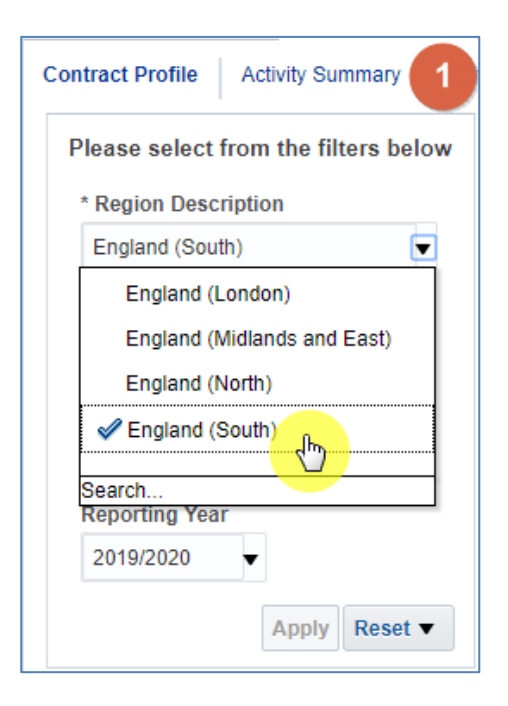

2. Select Commissioner Name

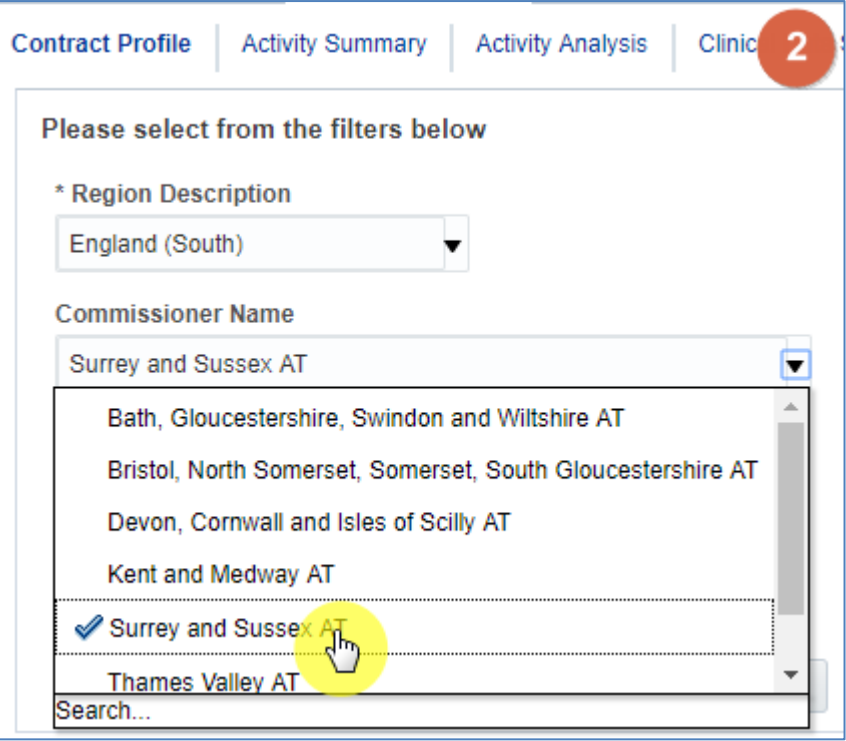

3. Select the 'Contract Number'

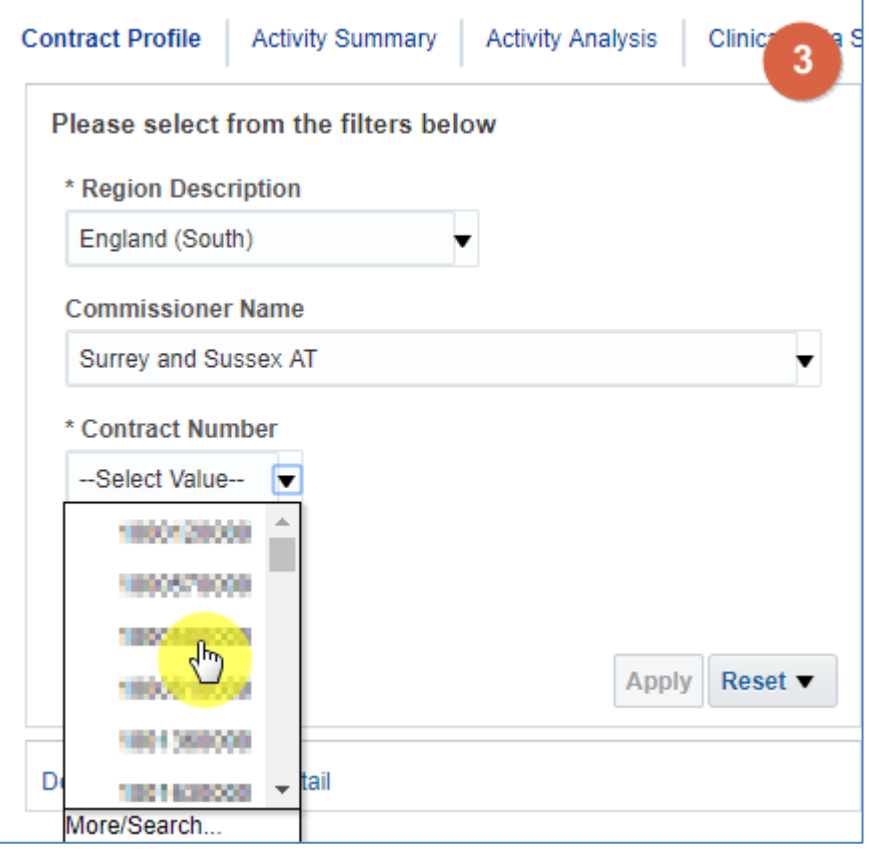

4. Click 'Apply' the dashboard will update to show your data

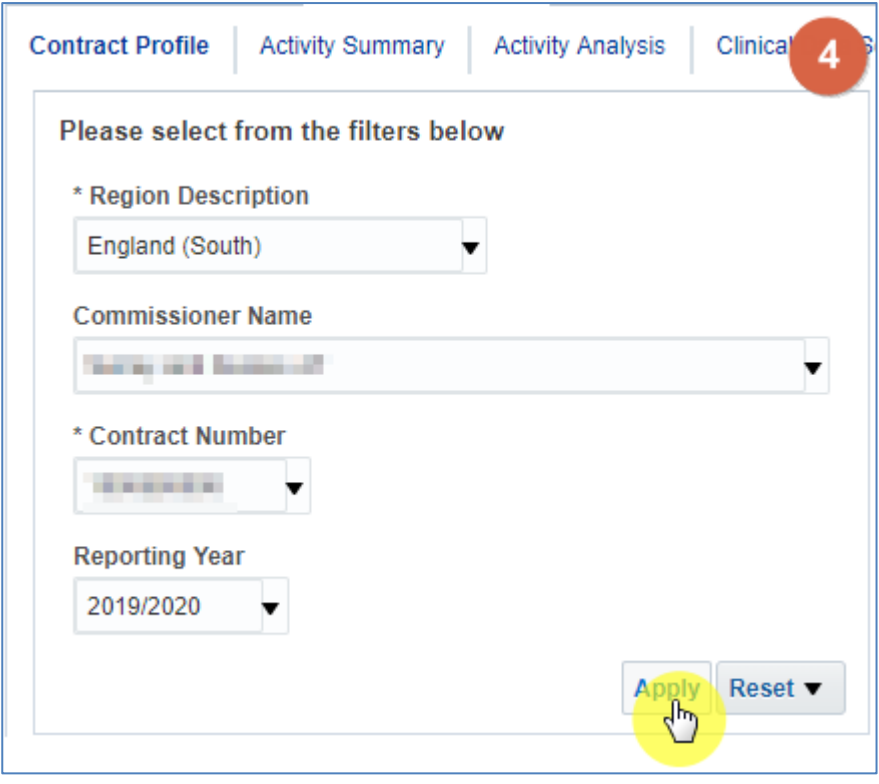

#### <span id="page-7-0"></span>**Contract Profile**

#### <span id="page-7-1"></span>**Contract Information**

The contract information table will show Contract details as entered by commissioners on CoMPASS.

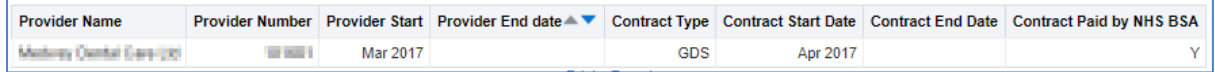

## <span id="page-7-2"></span>**Services Delivered**

The services delivered has three performance tiles

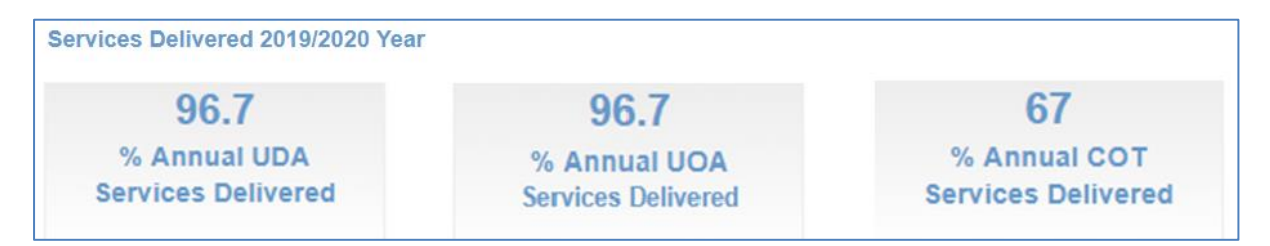

% Annual UDA Services Delivered shows the percentage of annual UDA services delivered for the selected time period and contract.

% Annual UOA Services Delivered shows the percentage of annual UOA services delivered for the selected time period and contract.

% Annual COT Services Delivered shows the percentage of annual COT services delivered for the selected time period and contract.

## <span id="page-8-0"></span>**Delivery of UDA and UOA Services Contracted**

There are two graphs within this section, one showing UDA Services, and the other showing for UOA services delivered.

If the selected contractor has not provided either of these services the chart will show as blank, as is shown highlighted below:

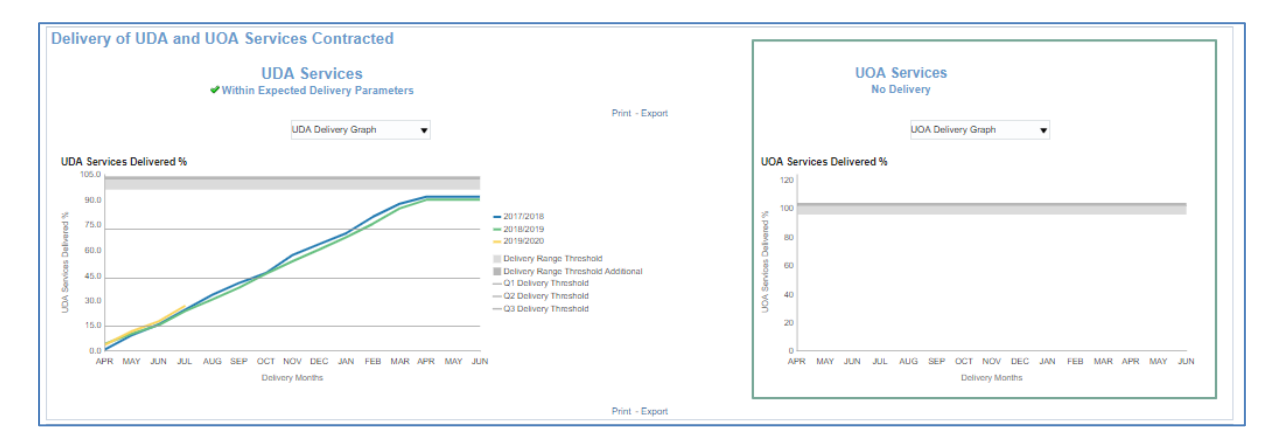

*This contract has provided UDA services, but has not provided UOA services hence the UOA services chart is blank.*

On each of these charts you will see a message regarding the expected delivery of the services:

No delivery, this message will show if there has been no delivery of this service.

'Within Expected Delivery Parameters', this will show when the service is within the expected parameters.

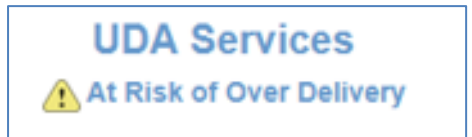

At Risk of Over Delivery, by looking at the previous year national monthly delivery percentage profile and benchmarking for current year. At Risk of Over Delivery is the contracts falling in the 95th percentile.

'At Risk of Under Delivery', looking at the previous year National monthly delivery percentage profile and set to benchmark for current year, under delivery for contracts falling in the 5th percentile.

## <span id="page-9-0"></span>**Update view to display table of data**

1. Select the drop-down prompt on the graph.

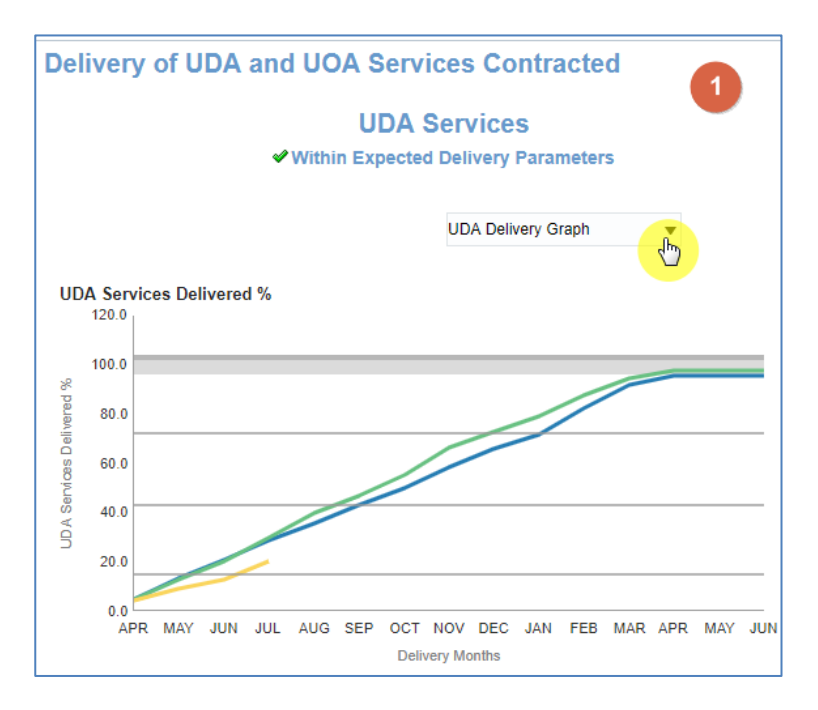

2. Select 'Tbl – Adjusted Scheduled UDA'.

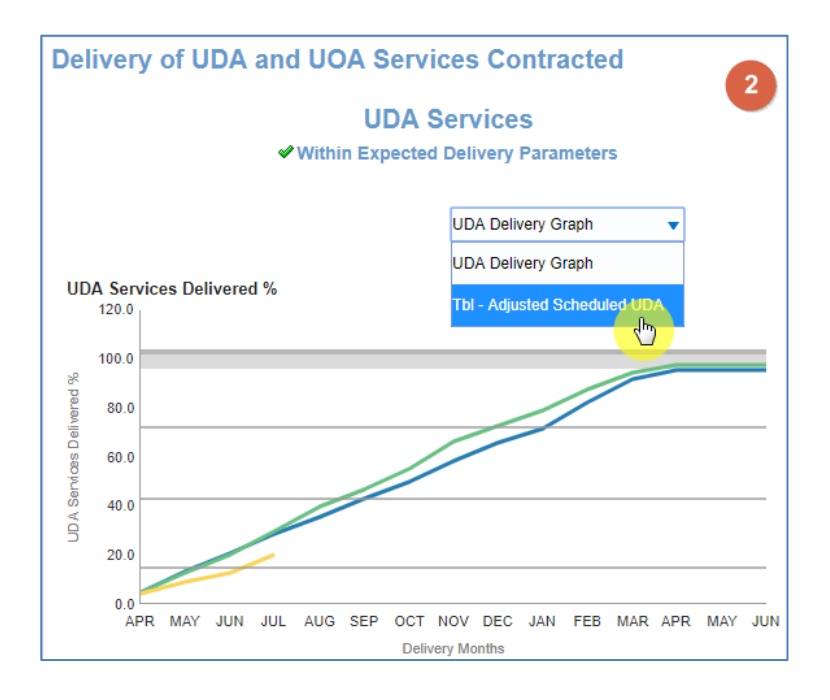

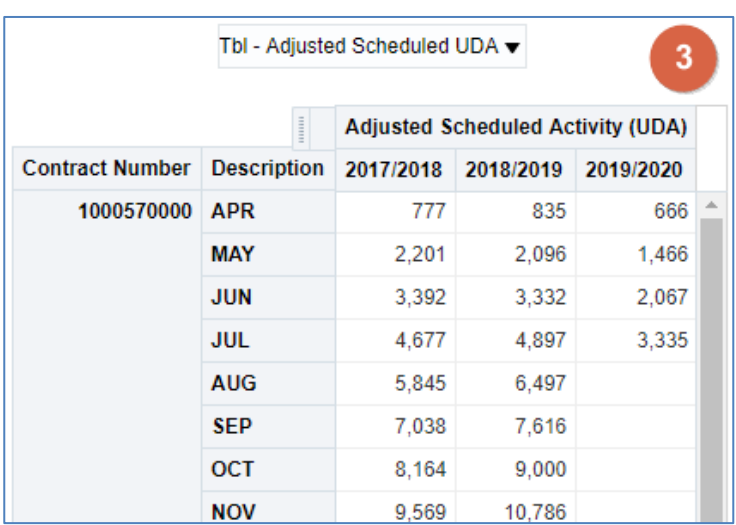

3. The view will then update to display a table of data.

#### <span id="page-10-0"></span>**Patient Access**

The Patient access has two line charts, displaying a count of unique patients. One chart shows the Adult patient count over the previous 24 months and the other shows the count for children over the previous 12 months.

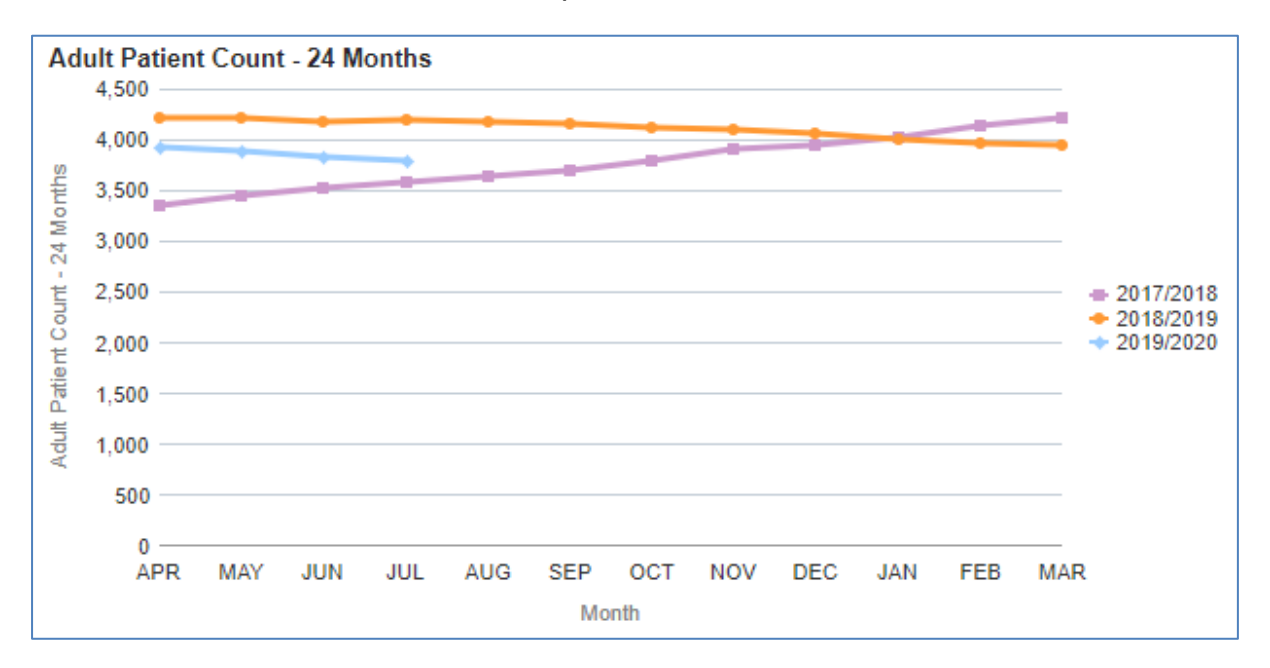

#### <span id="page-11-0"></span>**FP17 forms for the same Patient ID (Re-attendance)**

Data displayed for FP17 forms for the same patient ID, for selected contractor.

- 1. showing data broken down by patient groupings and shows data in a percentage format.
- 2. showing data broken down by patient groupings and shows the total number of FP17's
- 3. shows the percentage of FP17 figures for each grouping of the Country
- 4. shows the percentage of FP17 Figures for the region.

Charts 3 and 4 allows you to easily compare how the selected contract is doing compared to the region or country figures.

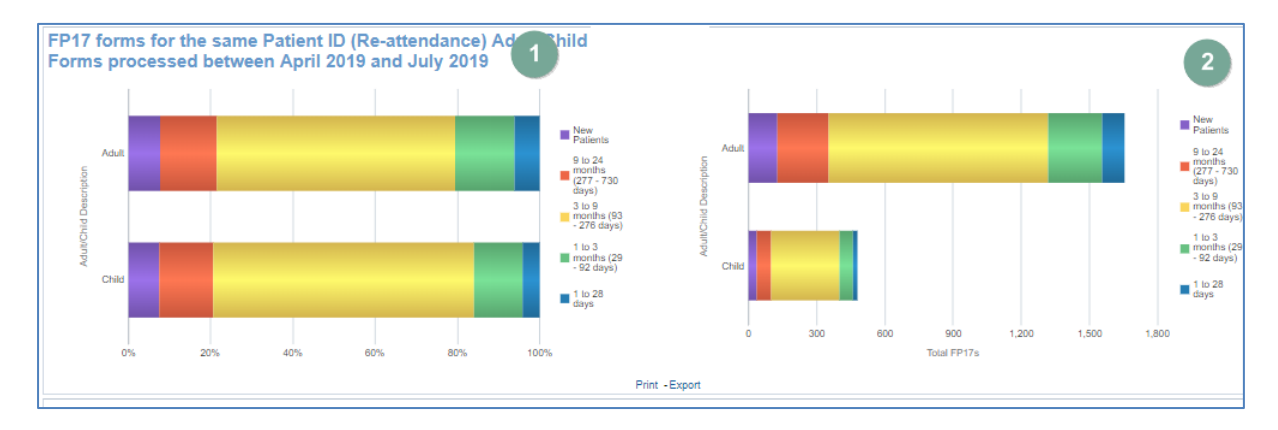

## <span id="page-12-0"></span>**FP17 forms for the same Patient ID (Re-attendance) by Adult Patient Charge Status.**

Data displayed for FP17 forms for the same patient ID, by patient charge status.

- 1. showing data broken down by patient groupings and shows data in a percentage format.
- 2. showing data broken down by patient groupings and shows the total number of FP17's split by patient charge status.
- 3. shows the percentage of FP17 figures for each grouping of the Country
- 4. shows the percentage of FP17 Figures for the region.

Charts 3 and 4 allows you to easily compare how the selected contract is doing compared to the region or country figures.

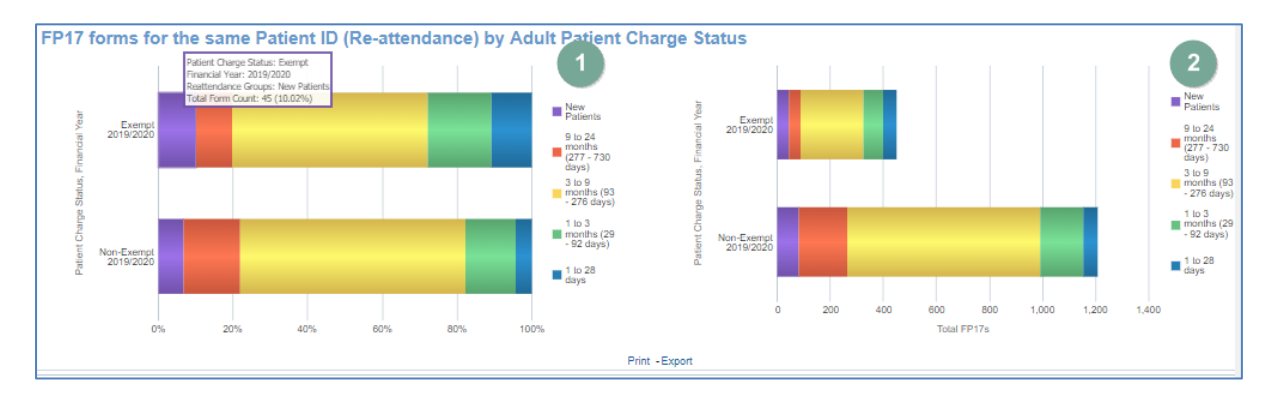

#### <span id="page-13-0"></span>**Activity Summary**

The activity summary tab will provide a summary of the activity of the selected contract.

#### <span id="page-13-1"></span>**Contract UDA Service Delivery Comparison**

Allows the comparison of the % of UDA Services delivered of the select contract against all other contracts within the Area Team.

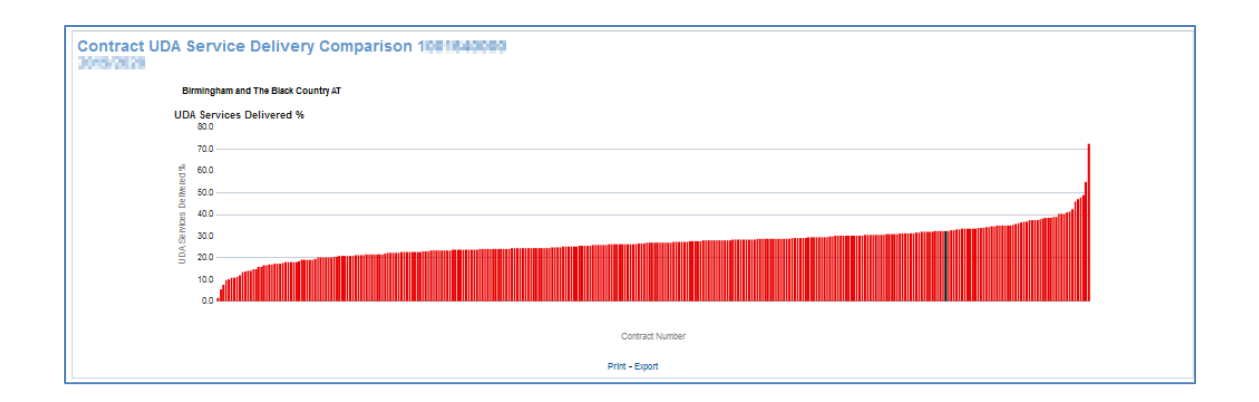

#### <span id="page-13-2"></span>**Dental Services – General**

Table of data – showing Reporting Year Contract Number, UDA financial value, UDA services Contracted, UDA carry forwards, UDA provided to date, Balance of UDA, % of UDA Services Provided.

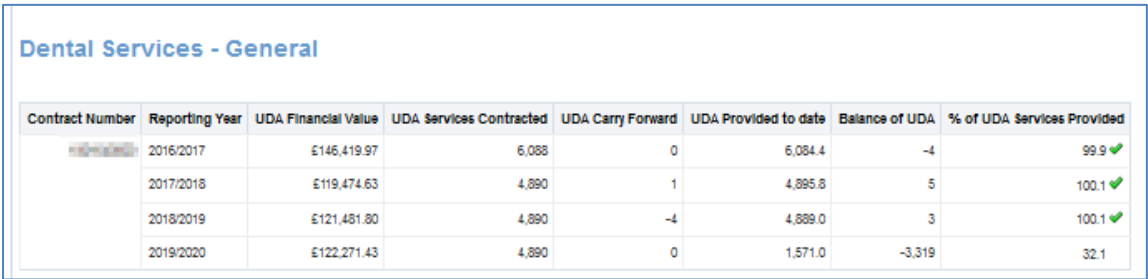

#### <span id="page-14-0"></span>**Dental Services – Orthodontic**

Table of data - showing Reporting Year Contract Number, UOA financial value, UOA services Contracted, UOA carry forwards, UOA provided to date, Balance of UOA, % of UOA Services Provided.

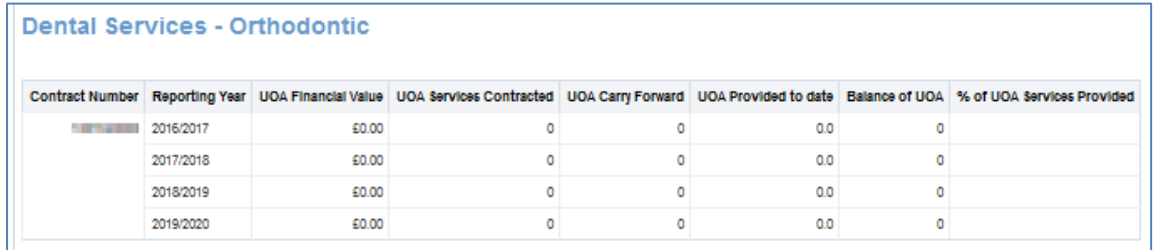

#### <span id="page-14-1"></span>**Dental Services – Courses of Treatment**

Table of data - showing Reporting Year Contract Number, COT financial value, COT services Contracted, COT carry forwards, COT provided to date, Balance of COT, % of COT Services Provided.

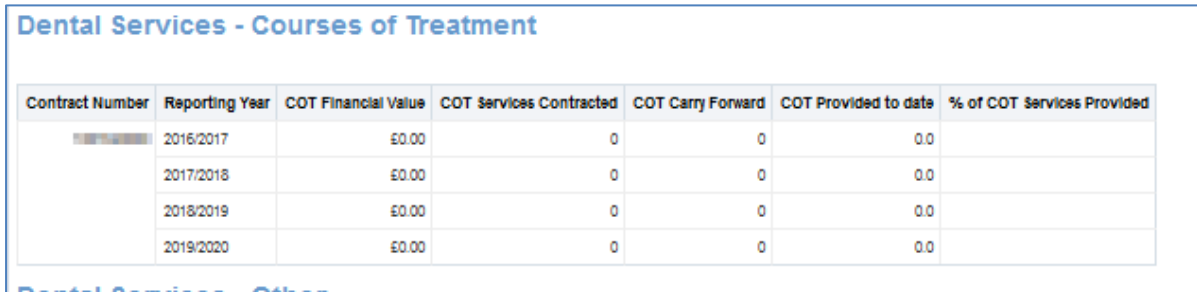

**Dental Services - Other** 

#### <span id="page-14-2"></span>**Dental Services – Other**

Table of data – showing Contract Number, Reporting Year, Other Financial Value, Other Services Contracted

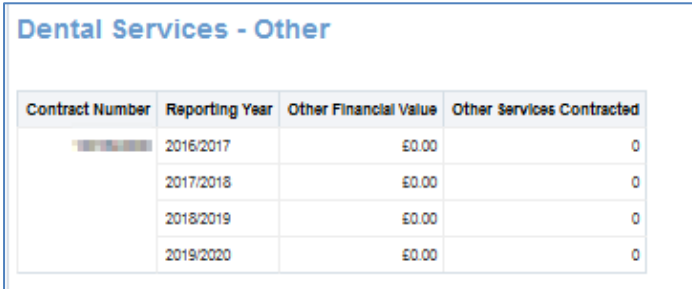

## <span id="page-15-0"></span>**Activity Analysis**

Provides further breakdown of the activity of the contract selected.

#### <span id="page-15-1"></span>**General Activity**

Stacked bar charts – showing data for selected time period and contract number.

UDA delivered graph shows UDA's delivered by band, urgent treatment and others represented by the green bars, the blue bar shows the total UDA's delivered.

Number of FP17s graph shows number of FP17's provided by band, urgent treatment and others represented by the green bars, the blue bar shows the total FP17's provided.

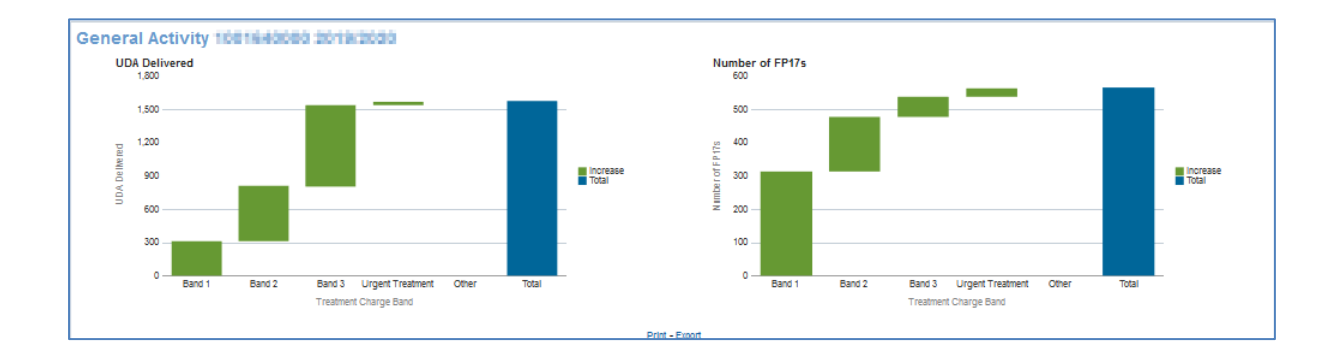

## <span id="page-15-2"></span>**UDA by Patient Charge Status**

Pie charts – showing breakdown of patient charge status for the selected time period and contract number, England or the Local Office. Pie charts are broken into three slices, Blue = Child, Green = Exempt and Yellow = Non-Exempt

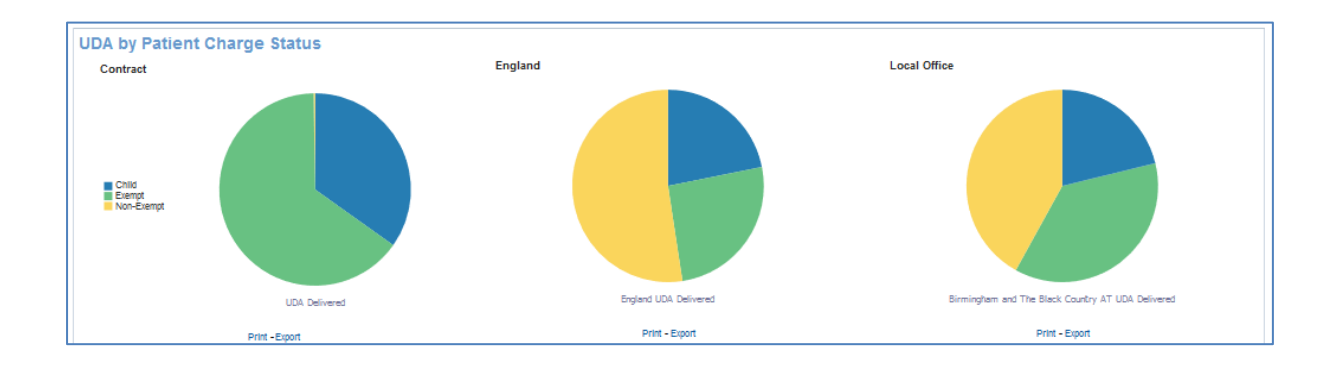

## <span id="page-16-0"></span>**UDA by Patient Charge Status and Band 1**

Pie charts – showing breakdown of patient charge status for the selected charge band, time period and contract number, England or Local Office. Pie charts are broken into three slices, Blue = Child, Green = Exempt and Yellow = Non-Exempt

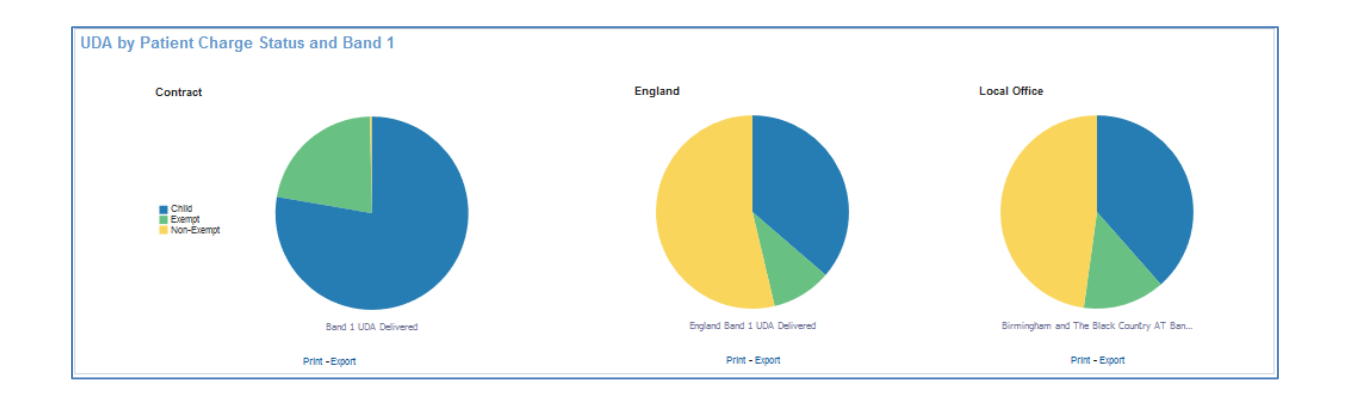

#### <span id="page-16-1"></span>**Clinical Data Set**

Provides a breakdown of the clinical data set

## <span id="page-16-2"></span>**Clinical Data Set**

Horizontal bar chart – showing the overall clinical data set treatment rates per 100 FP17's, for the selected time period and contract

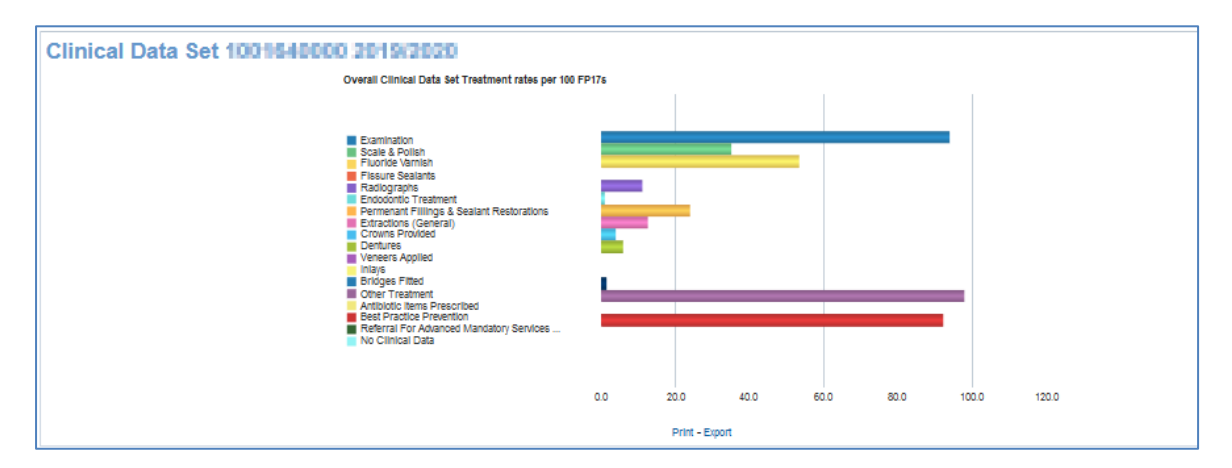

## <span id="page-17-0"></span>**Clinical Data Set Band and Patient Adult/Child**

Vertical bar chart – showing clinical data set treatment rates per 100 FP17's, for the selected time period, adult/child description, treatment charge band and contract

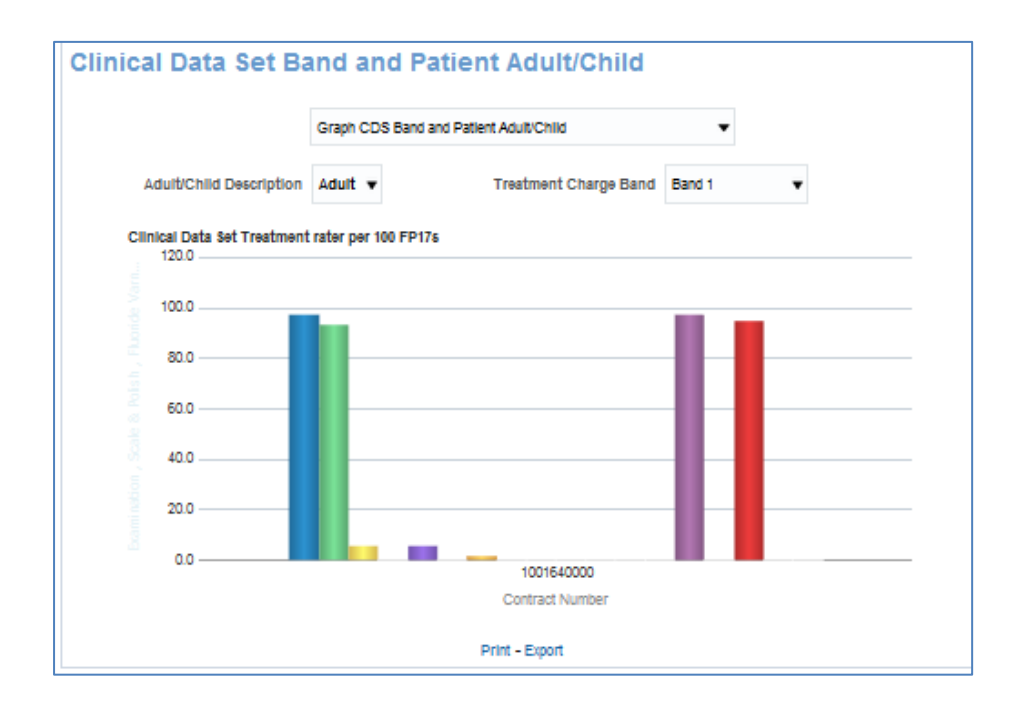

#### <span id="page-17-1"></span>**Clinical Data Set Adult Patient Charge Status and Band**

Vertical bar chart – showing clinical data set treatment rates per 100 FP17's, for the selected time period, patient charge status, treatment charge band and contract

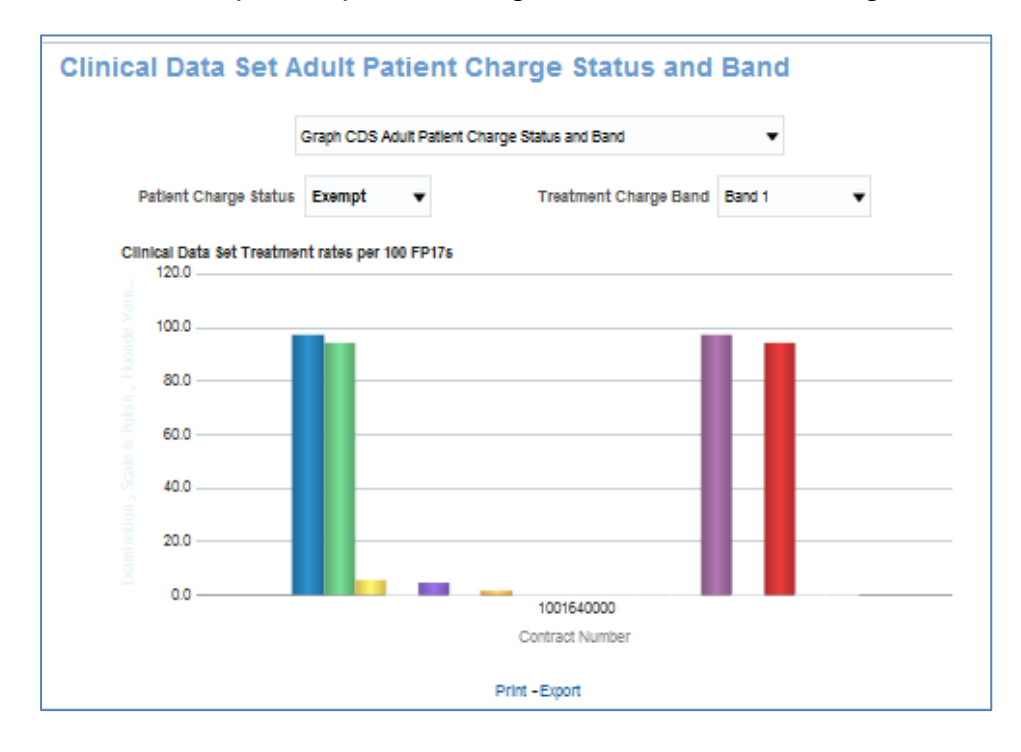

## <span id="page-18-0"></span>**CDS Rates per 100 FP17s over time**

Line chart – showing CDS Rates per 100 FP17s over time for the latest 15 months by month. Three views to choose from: Scale and Polish, Radiograph or Fluoride Varnish rates.

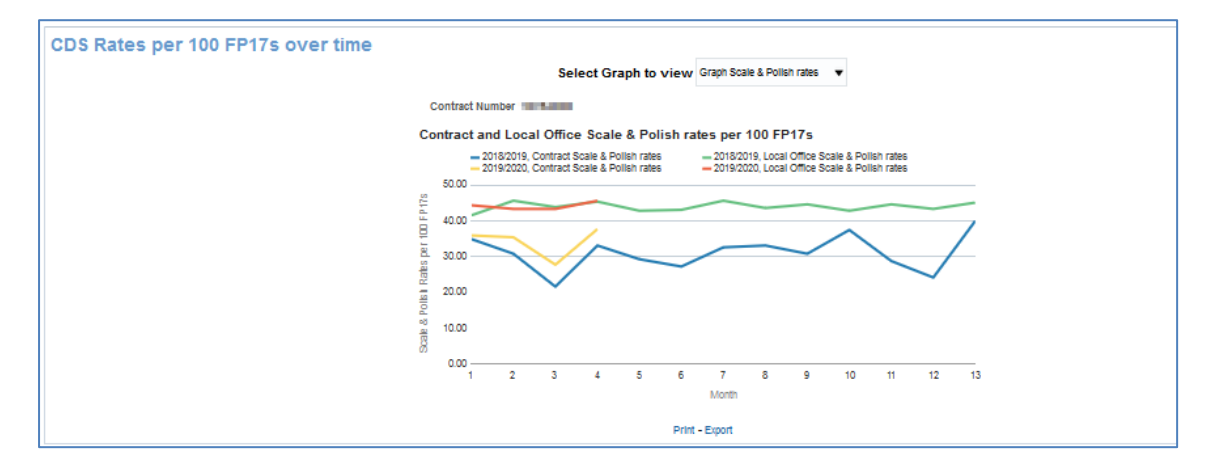

#### <span id="page-18-1"></span>**Orthodontic Data**

#### <span id="page-18-2"></span>**Orthodontic FP17s**

Stacked bar chart – showing number of FP17s for the selected contractor and time period. Green bars represent assessment type blue bar shows the total.

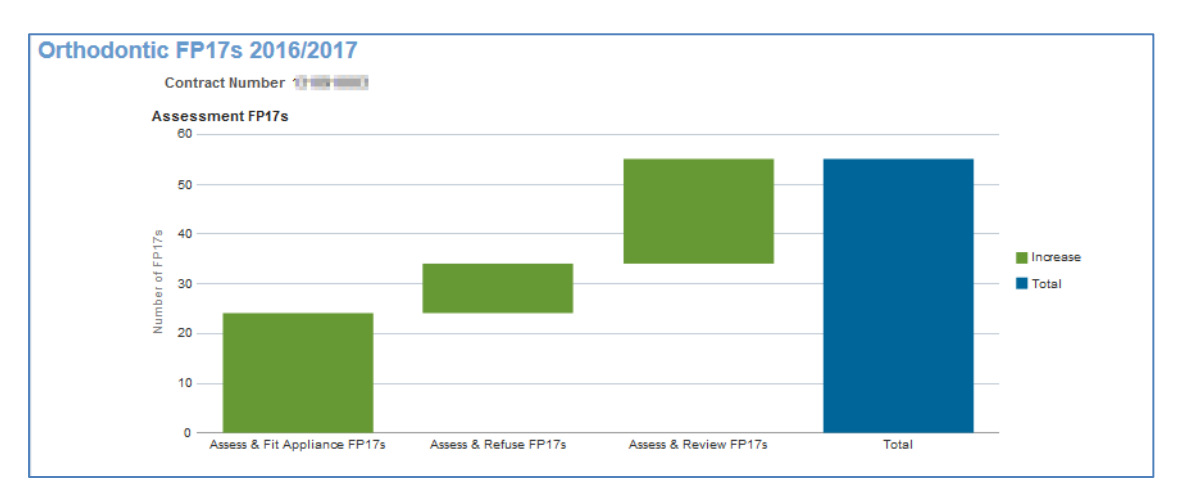

Table of data – showing Assessment FP17s, % of all assessments that were assess and fit appliance (case starts), % of all assessments that were assess and review, % of all assessments that were assess and refuse.

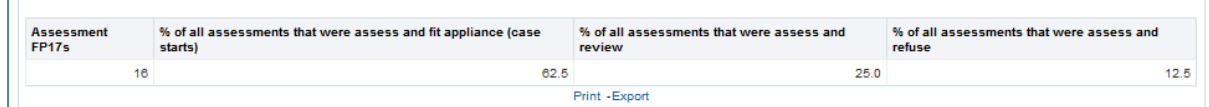

 $\Box$ 

## <span id="page-19-0"></span>**Concluded treatment FP17s**

Bar chart showing the number of concluded treatment FP17s, green bars represent the concluded treatment categories, blue bar shows total.

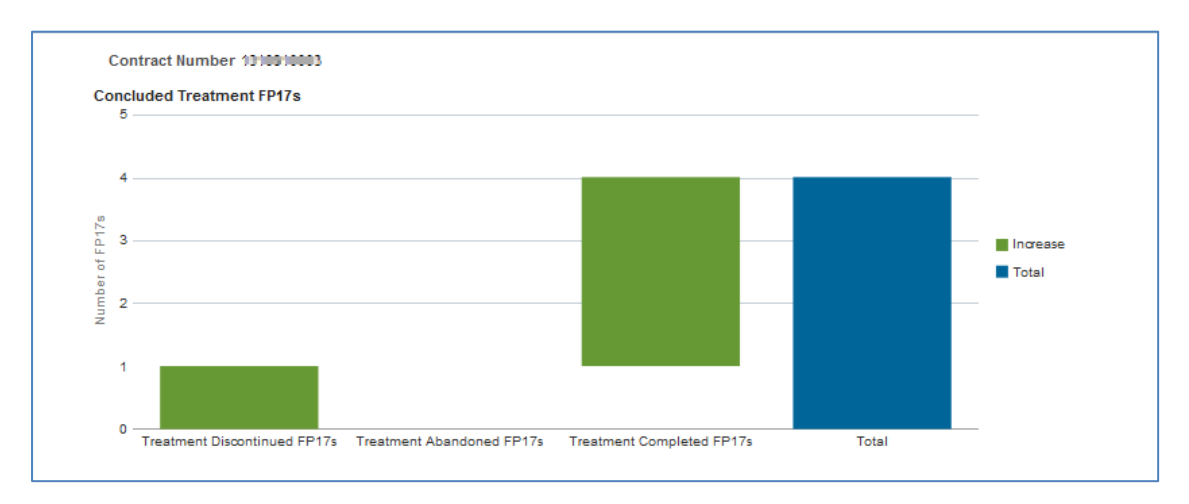

Table of data – showing: Concluded treatment FP17s, Completed treatment FP17s, % concluded treatment where treatment was completed, Concluded courses abandoned or discontinued, % concluded treatment where treatment was completed

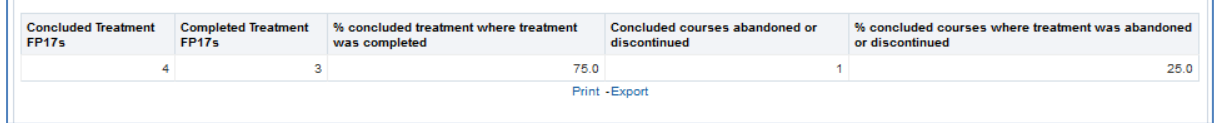

Table of data – showing Forms With Orthodontic Regulation 11 Replacement Appliance, Forms With Repair to Appliance Fitted By Another Dentist

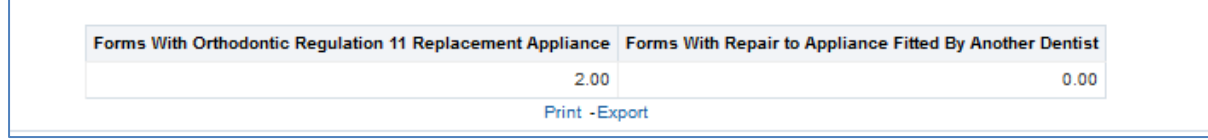

**F** 

#### <span id="page-20-0"></span>**Patient Access**

During the last 12 or 24 months. Patients have been identified by using surname, first initial, gender and date of birth. No other identifiers have been used. This is a pragmatic compromise between undercounting patients with common identifiers and over-counting where there are slight differences in recorded details.

Each unique patient ID is counted against the dentist contract against which the most recent claim was recorded in the 12 or 24 month period, with the following exceptions. If the most recent claim is for urgent treatment, orthodontic treatment, free treatment or treatment on referral the ID remains with the previous contract, if there is one within the 12 or 24 month period. If the claim for the previous contract occurred before the 12 or 24 month period, the ID is allocated to the most recent contract.

#### <span id="page-20-1"></span>**Patient Access**

Table – Showing 12 month and 24 month patient counts by adult/child. For the selected contract.

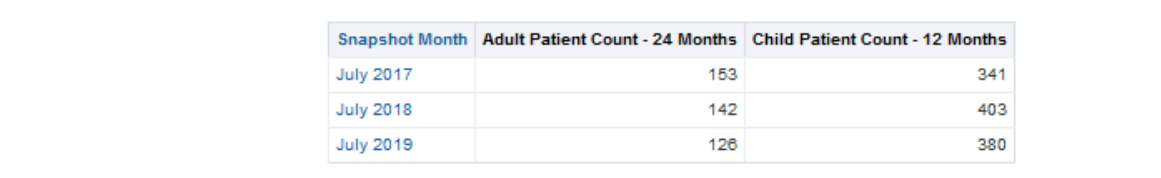

Vertical bar chart – Showing 24 month adult patient count up to the time period indicated, i.e. Yellow indicates the adult patient count for the 24 months up to March 2019.

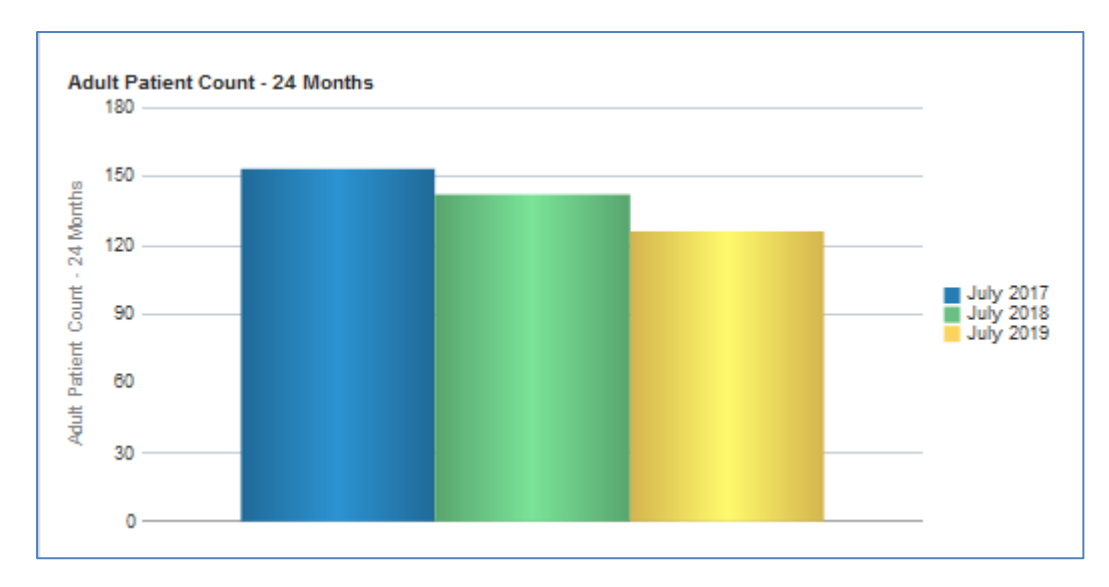

Vertical bar chart – Showing 12 month child patient count up to the time period indicated, i.e. Yellow indicates the child patient count for the 12 months up to March 2019.

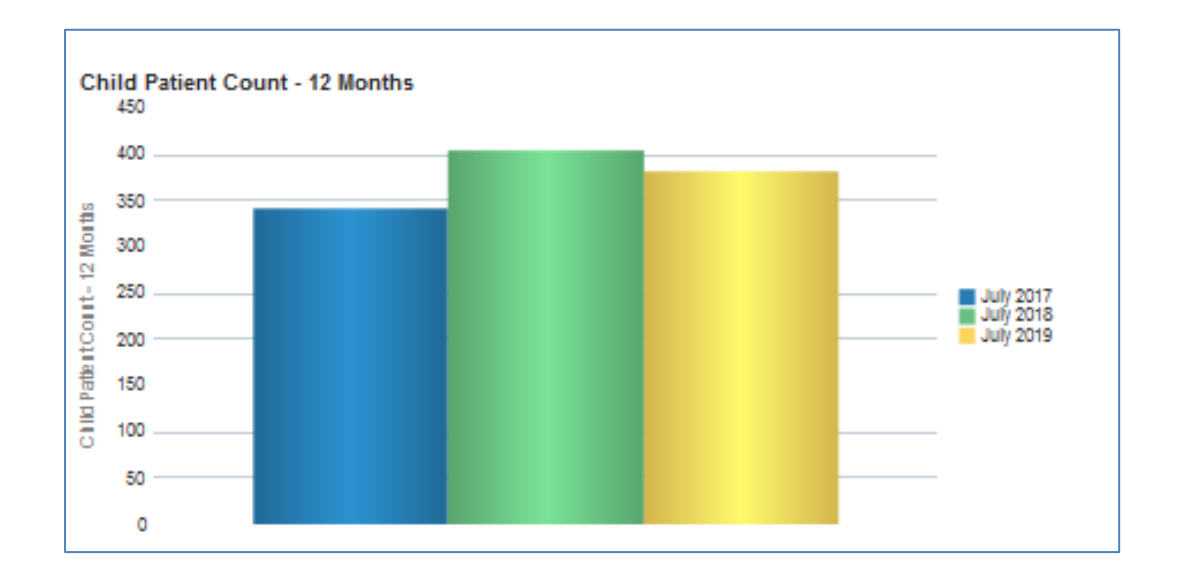

## <span id="page-21-0"></span>**Patient Access – By Age**

Vertical bar chart – Showing 24 month adult patient count up to the time period indicated for the selected patient age band, i.e. Yellow indicates the adult patient count for the 24 months up to March 2019.

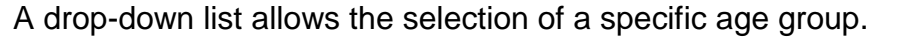

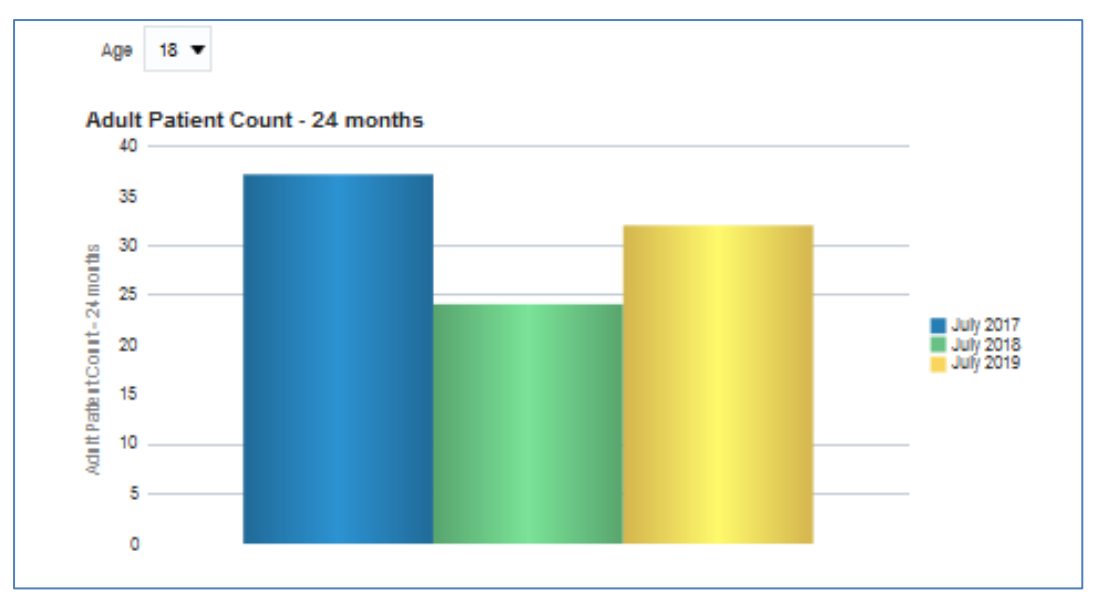

Vertical bar chart – Showing 12 month child patient count up to the time period indicated for the selected child age band, i.e. Yellow indicates the child patient count for the 12 months up to March 2019.

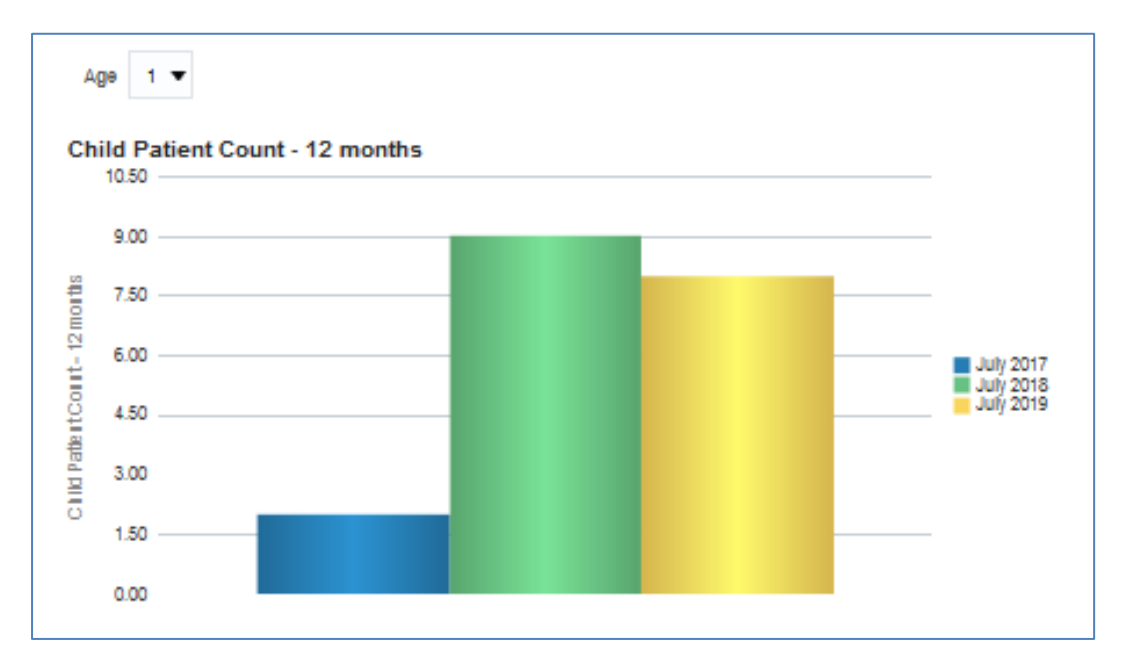

A drop-down list allows the selection of a specific age group.

## <span id="page-22-0"></span>**Patient Profile**

## <span id="page-22-1"></span>**Patient Profile - General**

Vertical bar chart – showing total FP17's for each age group and sex.

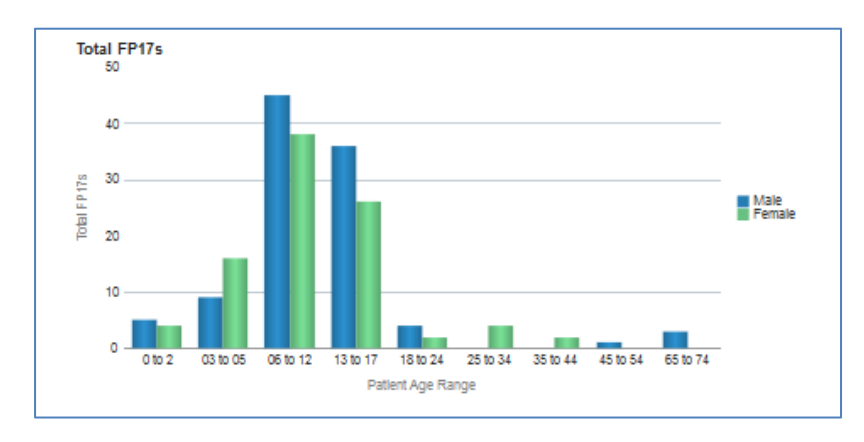

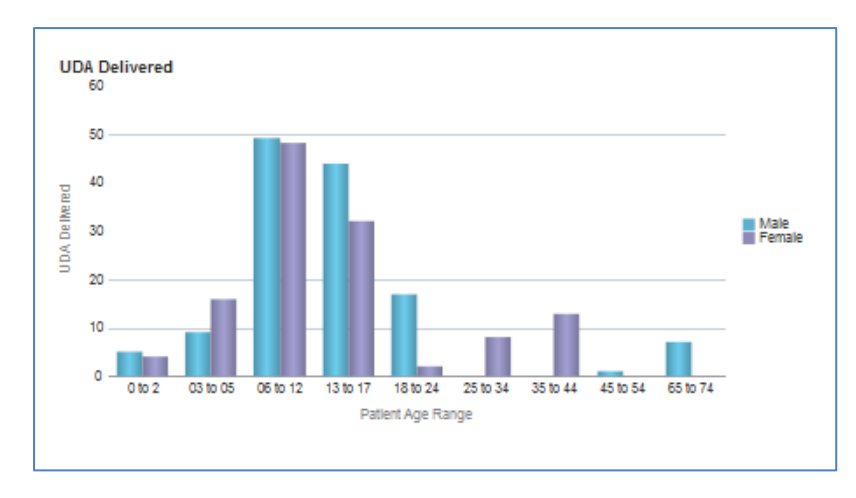

Vertical bar chart – showing UDAs delivered for each age group and sex.

Table of data – showing total FP17's, % FP17s, UDA Delivered, % UDA and Number of patients treated. Split by age group for selected gender.

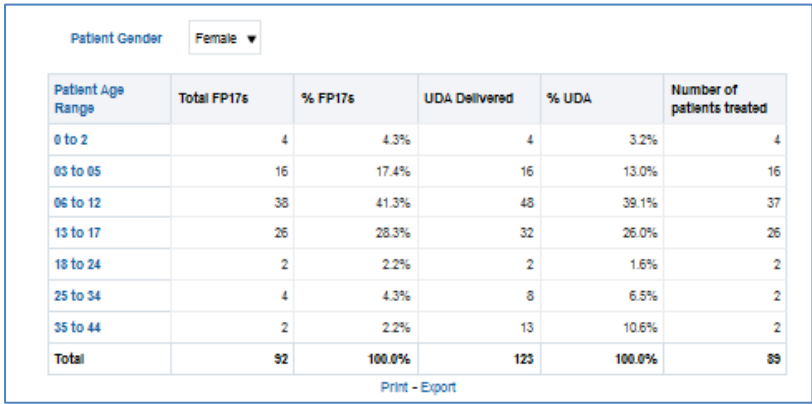

## <span id="page-23-0"></span>**Patient Profile – Orthodontic**

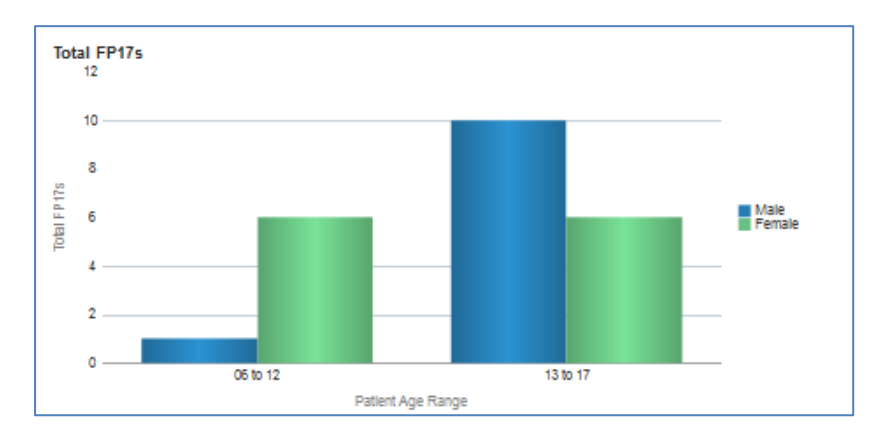

Vertical bar chart – showing total FP17's for each age group and sex

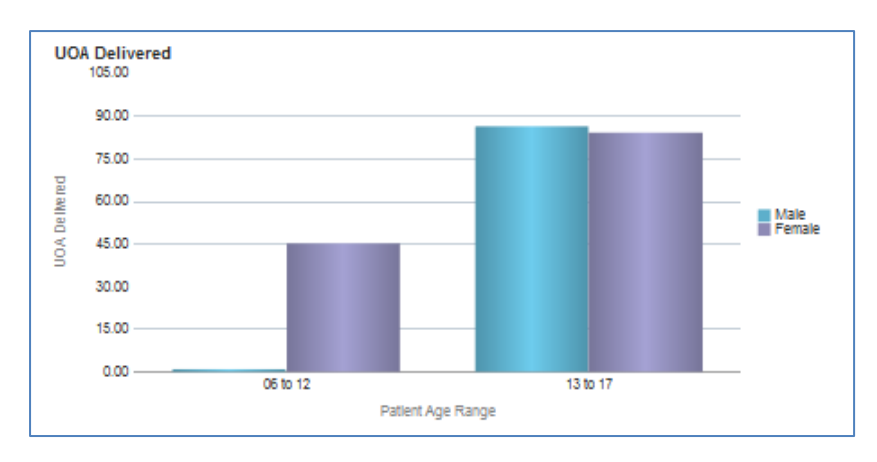

Vertical bar chart – showing UOAs delivered for each age group and sex.

Table of data – showing total FP17's, % FP17s, UOA Delivered, % UOA and Number of patients treated. Split by age group for selected gender.

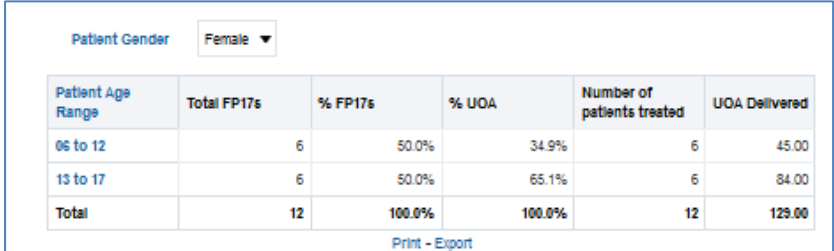

## <span id="page-24-0"></span>**Performer Summary**

Table of data- showing data for UDA and UOA for selected contract, broken down to individual performers.

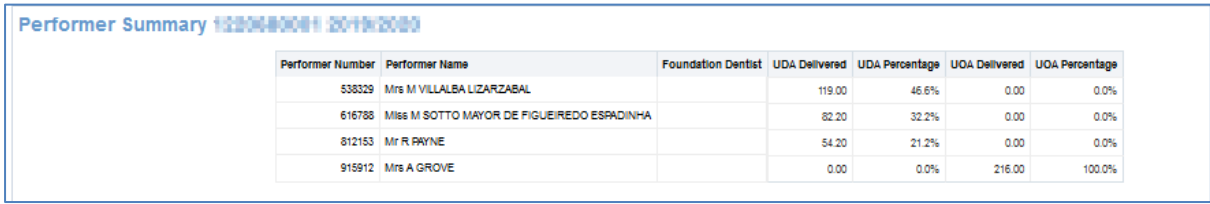

## <span id="page-25-0"></span>**UDA/UOA Delivered**

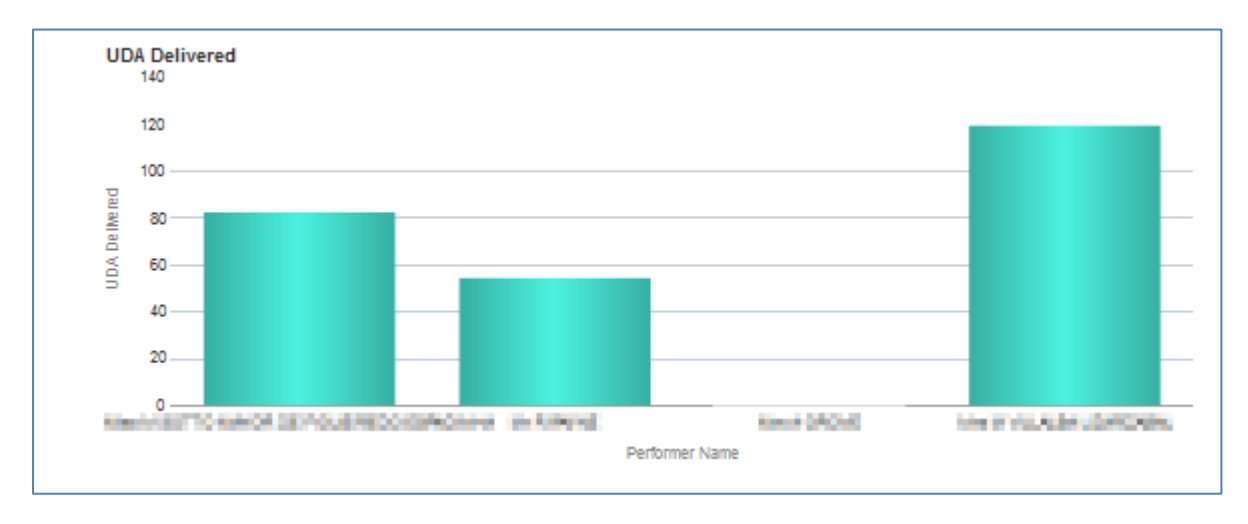

Vertical bar chart – showing UDA delivered by performer.

Vertical bar chart – showing UOA delivered by performer.

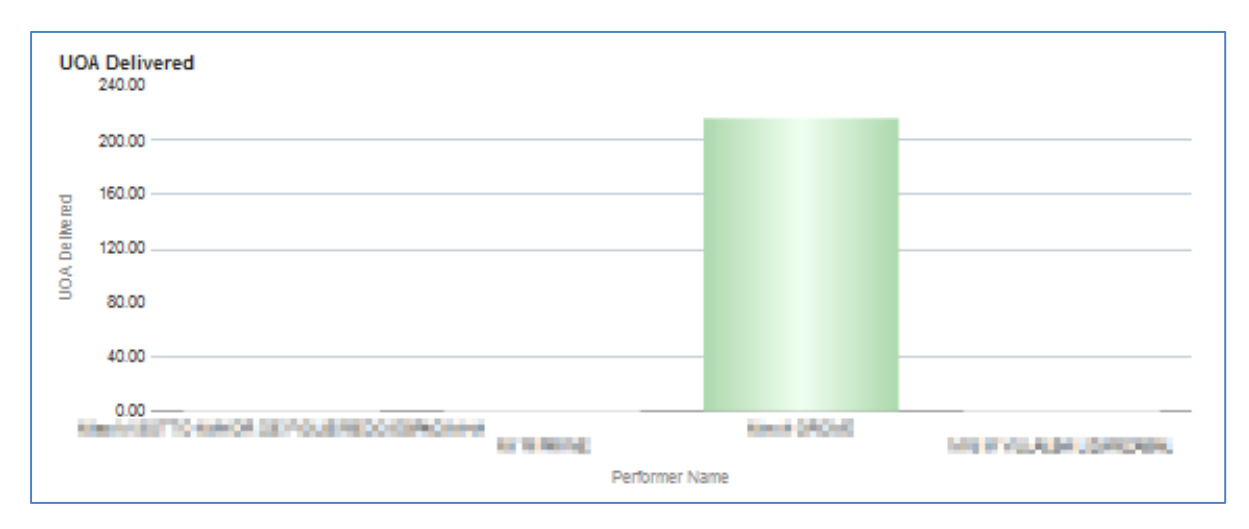

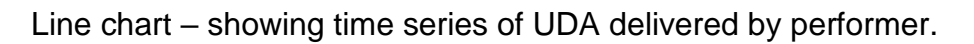

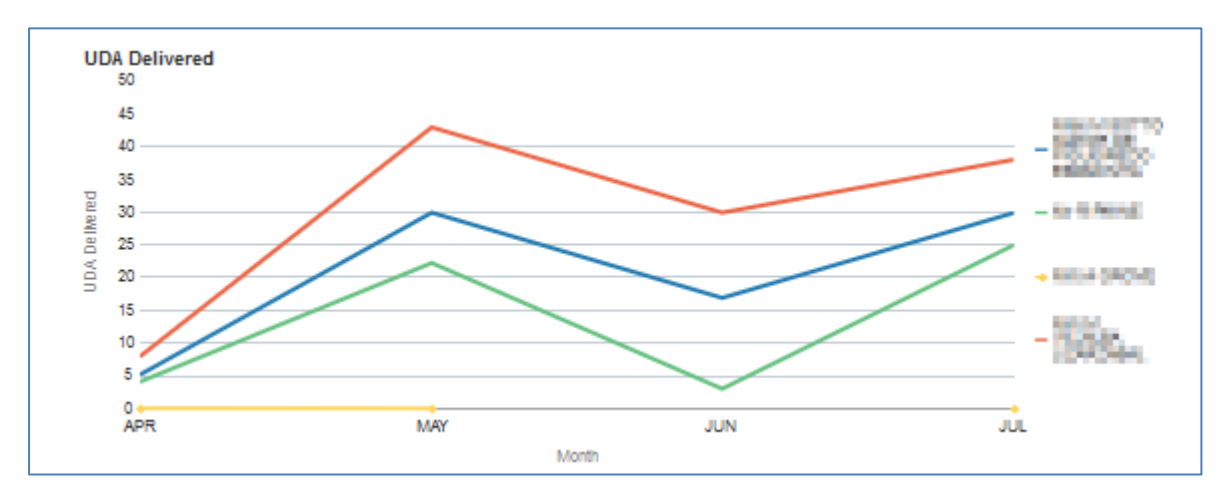

**UOA Delivered** 240.00 200.00 160.00 Delike red **COLLECTIVE** 120.00  $\overline{8}$ - **MARKET** 80.00 Sie 40.00 u.  $0.00$ Tui. APR **MAY JUN** Month

Line chart – showing time series of UOA delivered by performer.

## <span id="page-26-0"></span>**FP17's by treatment charge band**

Stacked bar charts – showing percentage breakdown and breakdown by charge band from total form count, by performer

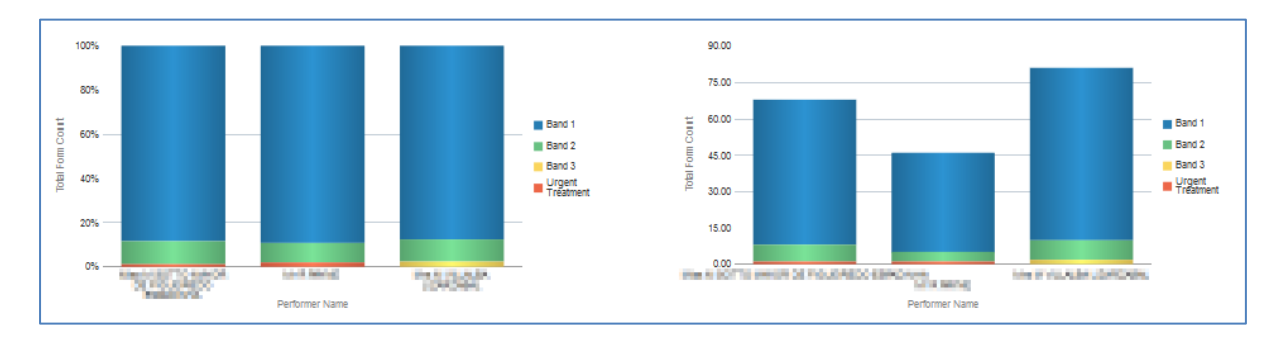

#### <span id="page-26-1"></span>**Orthodontic FP17 Forms by type**

Stacked bar charts – showing percentage breakdown and breakdown by form type from total form count, by performer

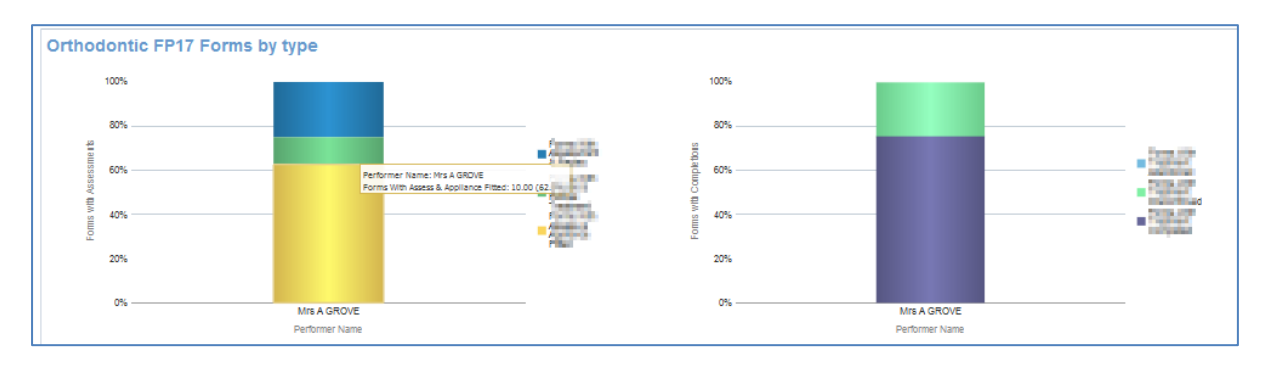

#### <span id="page-27-0"></span>**Monitoring**

#### <span id="page-27-1"></span>**FP17s with Other Treatment Categories**

Table of data – showing: Total FP17s, Incomplete treatment, treatment on referral, Free repair/replacement, Late submitted FP17, Further Treatment within 2 months, Number of patients with more than 24 UDA, Band 2 or 3 FP17s, Band 2 or 3 FP17s 'Other treatment', Band 3 FP17s, Band 3 Same Day FP17s, Band 2 & 3 No clinical data.

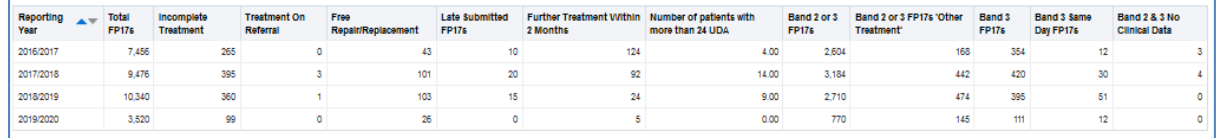

## <span id="page-27-2"></span>**Other categories rate per 100 FP17s**

Line chart – showing trend over time for other categories rate per 100 FP17s

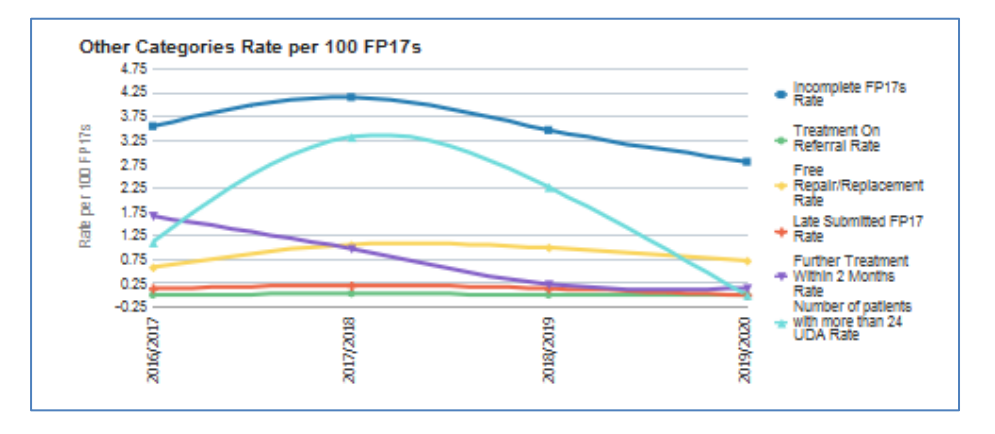

## <span id="page-27-3"></span>**Band 2 and 3 FP17s**

Line chart – showing trend over time for band 2 and 3 rate per 100 FP17s

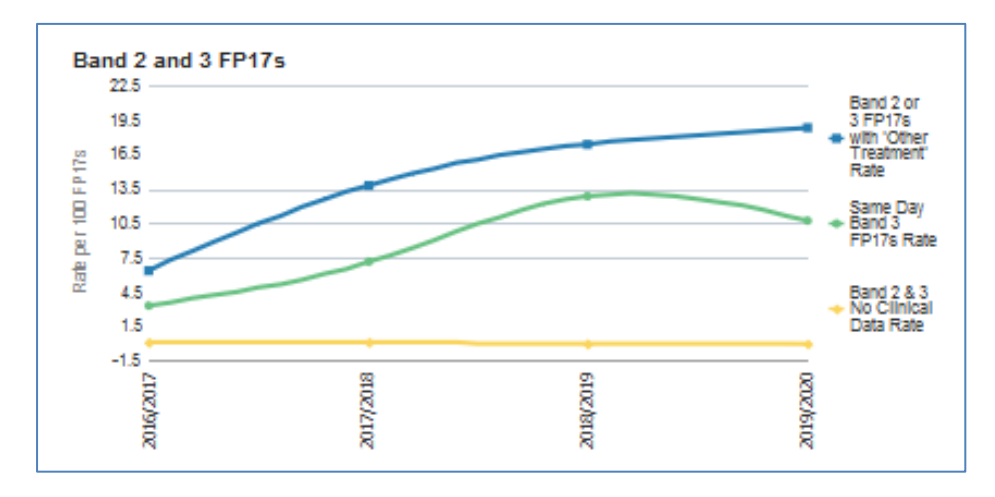

## <span id="page-28-0"></span>**General Patient Questionnaire Satisfaction Results 12 Months ending month/year**

Table of data – showing questionnaire results

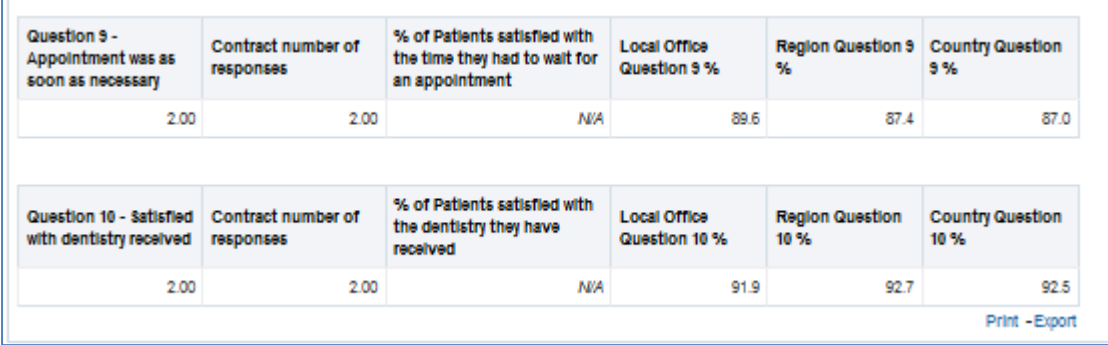

## <span id="page-28-1"></span>**Orthodontic Patient Questionnaire Satisfaction Results 12 Months ending month/year**

Table of data – showing questionnaire results

 $\blacksquare$ 

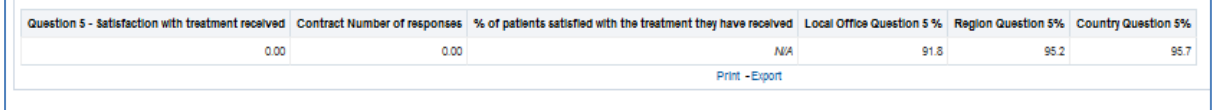